## **Student: Set Up Payment/Refund Elections**

#### **Overview:**

This document explains how Students can set up their payment and refund elections in Workday.

- The recommended browser for accessing Workday is Google Chrome. However, Mozilla Firefox and Apple Safari may also be used.
- For assistance or training using these procedures, email the Business Office at businessoffice@findlay.edu

#### Icons referred to in this document

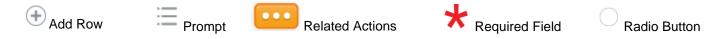

### **Set Up Payment and Refund Elections**

Note: It is highly encouraged that all students set up Payment and Refund Elections in Workday.

1. Click the **Finances** application on the Workday home page.

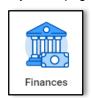

2. Under My Account, More.

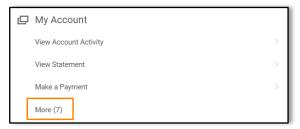

Click Set Up Payment Elections.

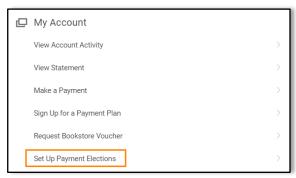

- 4. Any current Payment Elections display.
- 5. Click Add.

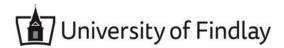

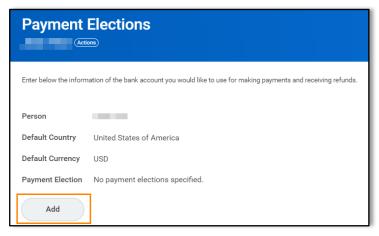

- 6. The **Student Refund** preferred payment method auto-populates to *Direct Deposit*. Note:
  - Direct Deposit goes to an existing bank account.
  - If you prefer to receive a check, click the **Prompt** to change.
- 7. The **Student Payment** preferred payment method auto-populates to *ACH*. Note: ACH is a money transfer from your bank account to the university's bank account.

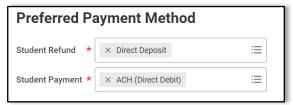

- 8. Enter an Account Nickname.
- 9. Enter a Routing Transit Number.
- 10. Enter the Bank Name.
- 11. Enter a Bank Identification Code, if desired.
- 12. Click the Radio Button to select the Account Type.
- 13. Enter the Account Number.

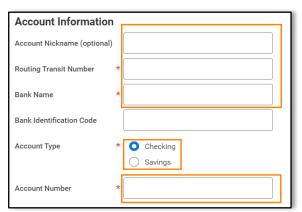

- 14. Click **OK**.
- 15. You Payment Elections and Account information displays.

Note: You can Add, Edit, and Remove Payment Elections and Accounts at any time.

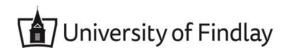

# **Student: Set Up Payment/Refund Elections**

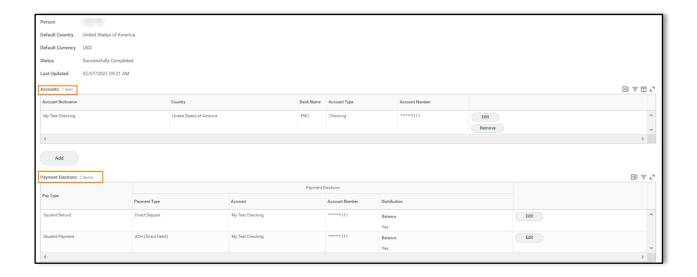